取引情報の照会

過去に行った取引の状況を照会できます。

## ●取引状況照会

伝送系取引の詳細情報、取引履歴を照会できます。

### 手順**1** 業務を選択

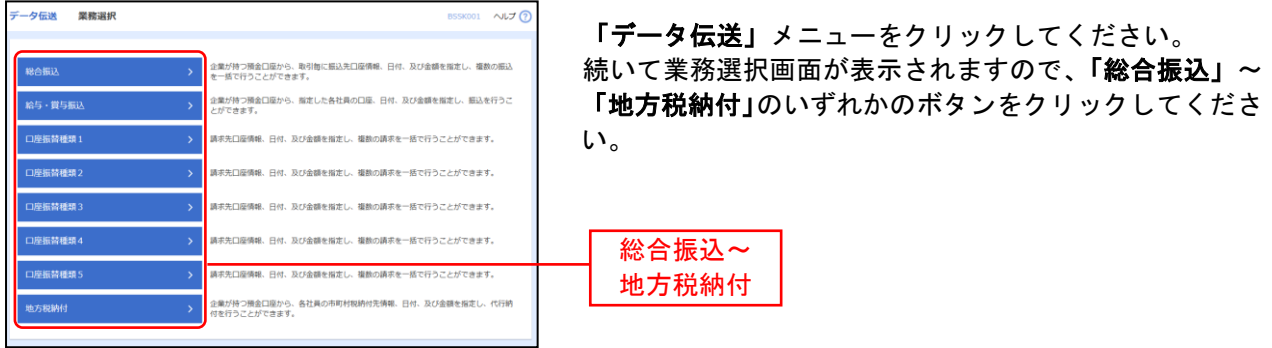

## 手順**2** 作業内容を選択

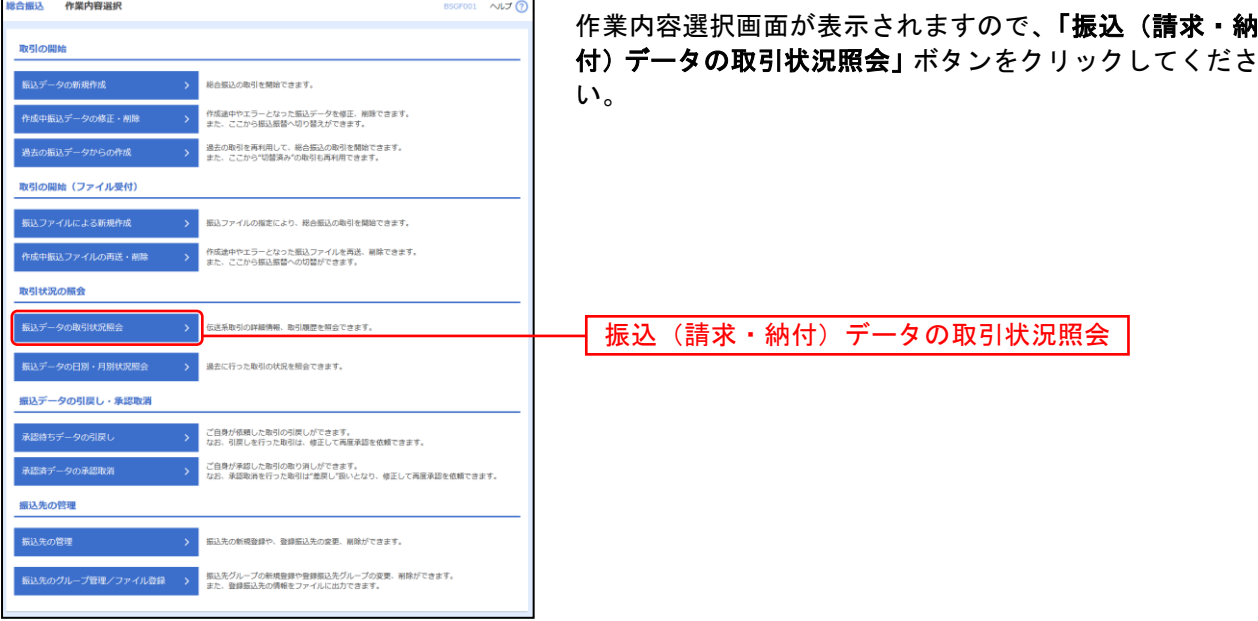

### 手順**3** 取引を選択

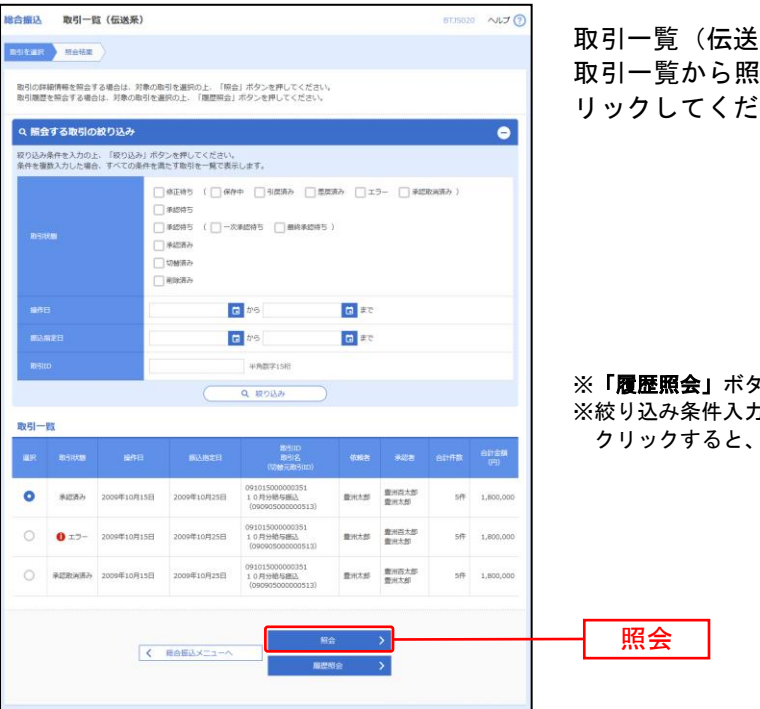

取引一覧(伝送系)画面が表示されます。 《会する取引を選択し、<mark>「照会」</mark>ボタンをク さい。

・ンをクリックすると、取引履歴の照会ができます。 。<br><sup>カ欄でいずれかの条件を入力後、**「絞り込み」**ボタンを</sup> 条件を満たした取引を表示することができます。

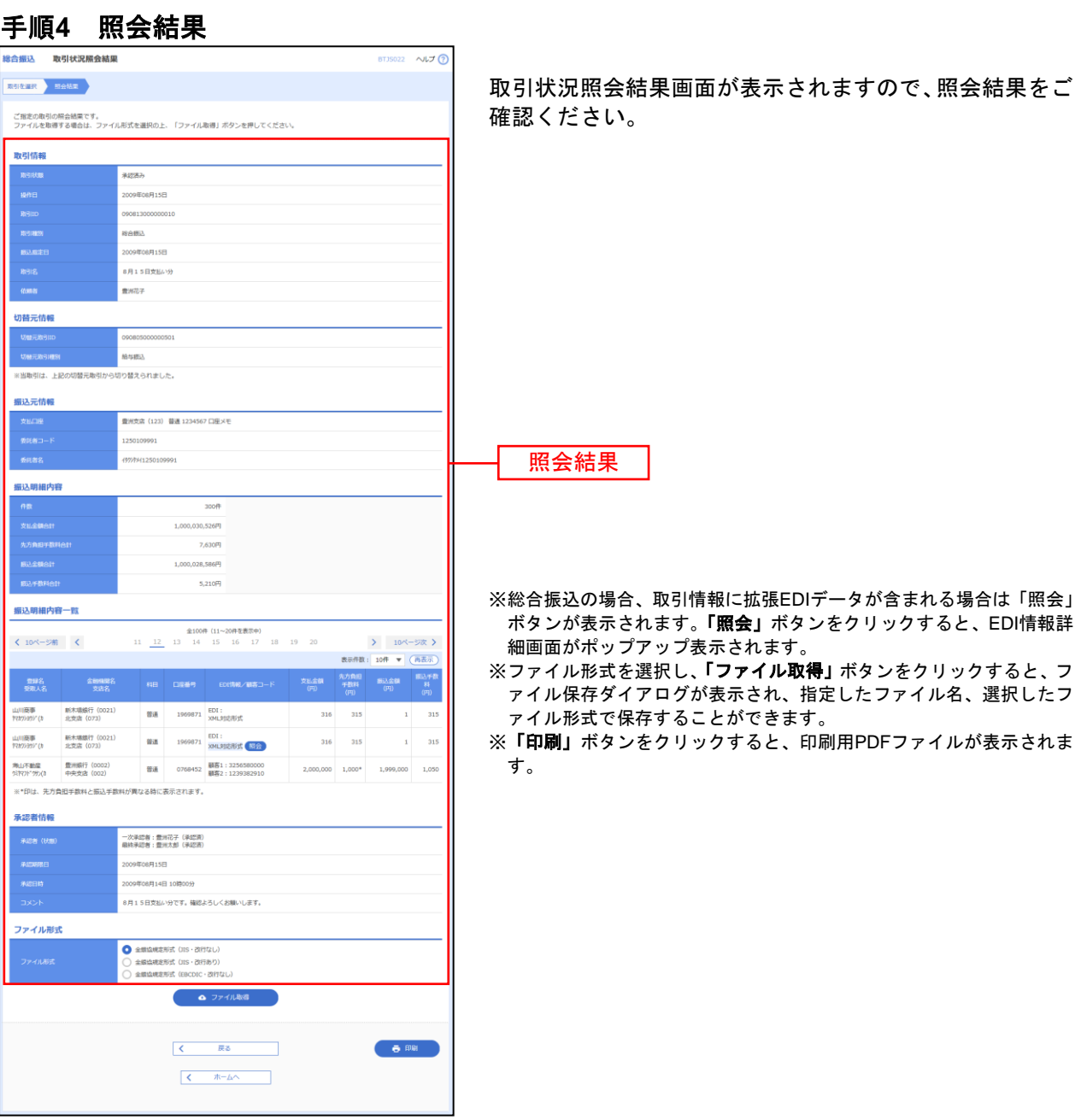

. . . . . . . . .

.................

. . . . . . . . .

. . . . . . . . . . . . . . . . . . . . . . . . . .

........

. . . . . . . . . . . . . . . . . . . . . . . . . . . . . . . . . . . # ●受付状況照会

日または月単位にまとめた取引の合計件数、合計金額を照会できます。

### 手順**1** 業務を選択

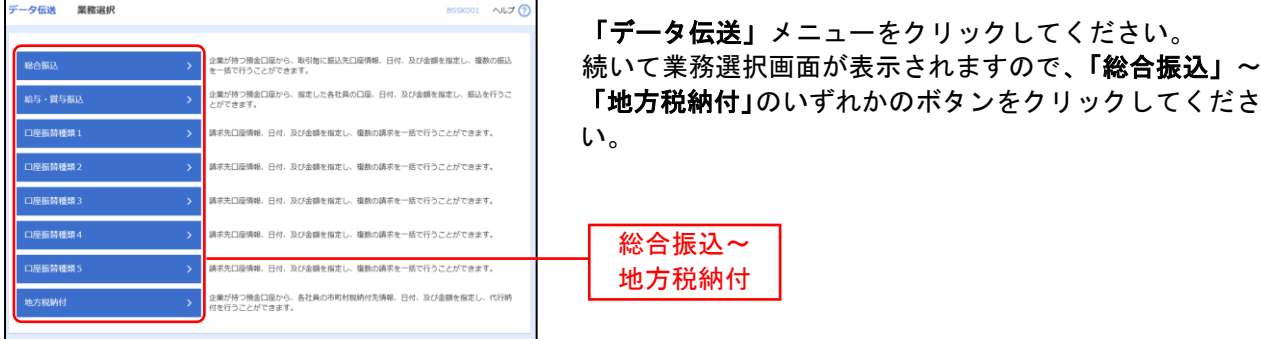

### 手順**2** 作業内容を選択

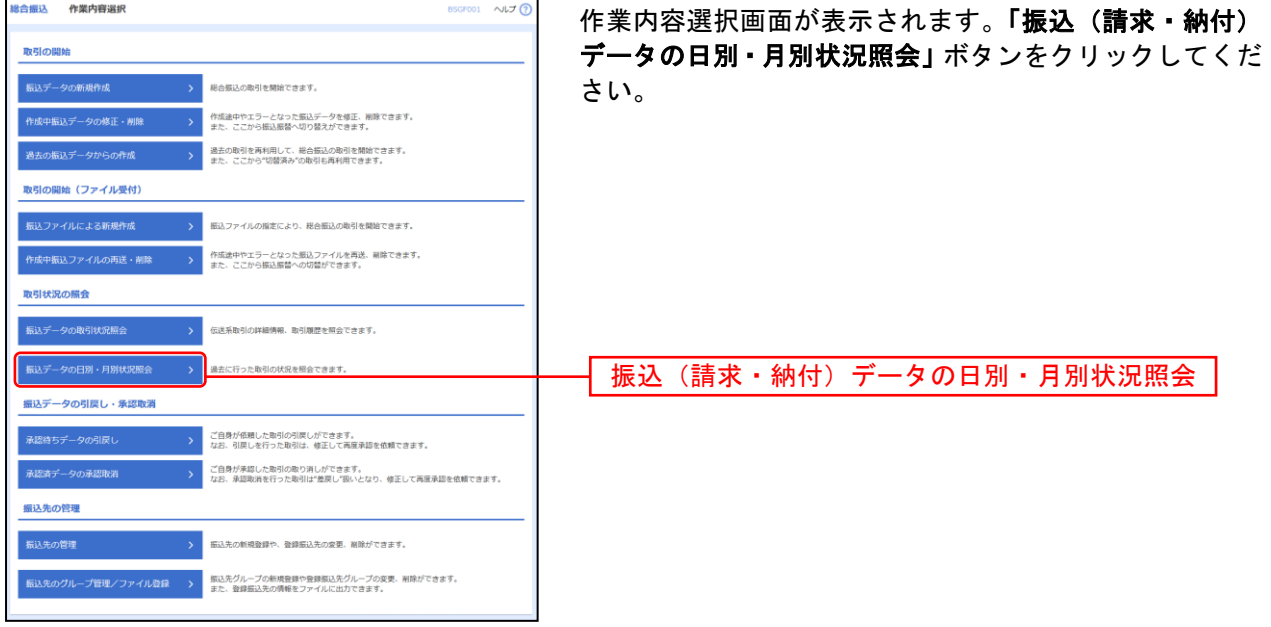

## 手順**3** 取引状況照会方法を選択

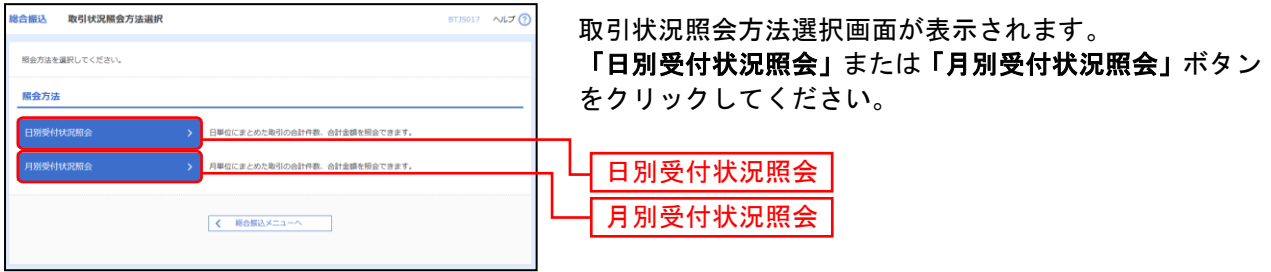

### 手順**4** 照会結果

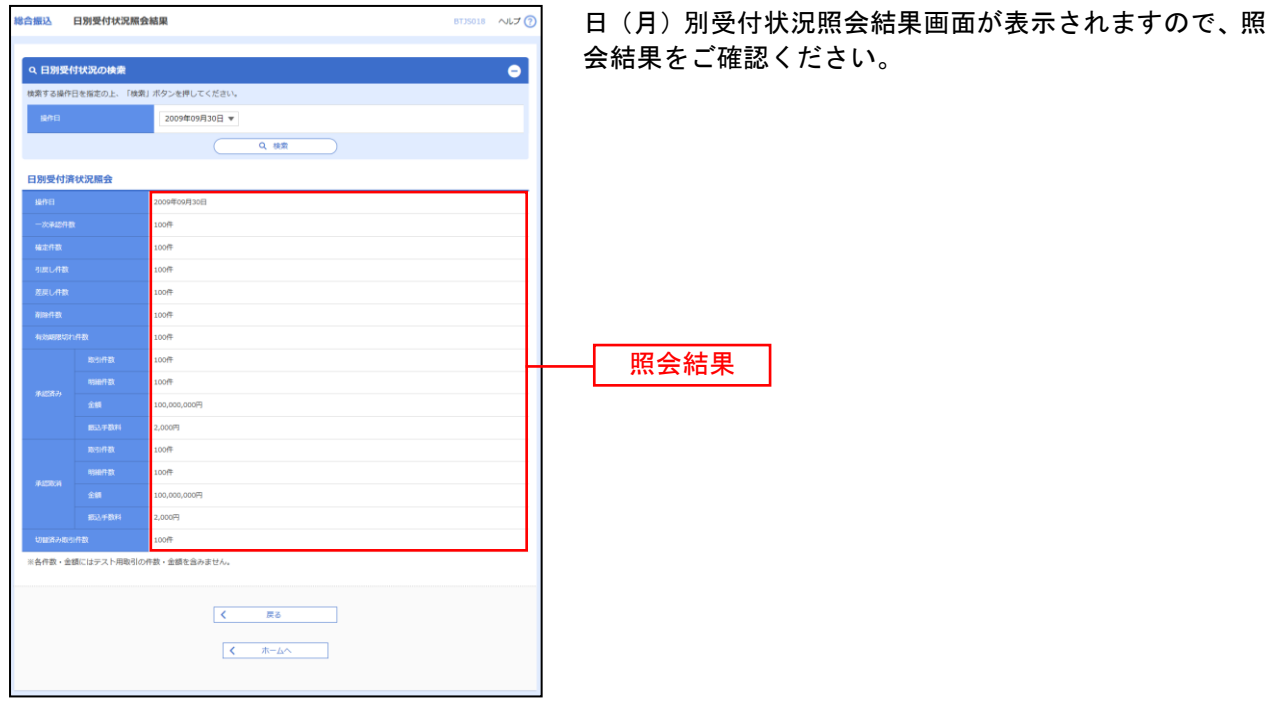

※照会する受付状況を変更する場合は、操作日(月)を選択して、「検索」ボタンをクリックしてください。